## **Prima di iniziare**

- 1. Solo il personale TA può mappare le unità di rete di Ateneo.
- 2. Assicurati di disporre di una connessione Internet.

Utilizzare l'applicazione Global Protect VPN per connetterti alla rete di Ateneo

### **Mappare un disco di rete su Windows**

### **Windows 8 e 10**

1. In Windows 8 o 10, tasto destro sull'icona start di Windows nell'angolo sinistro dello schermo e selezionare **Esplora file**

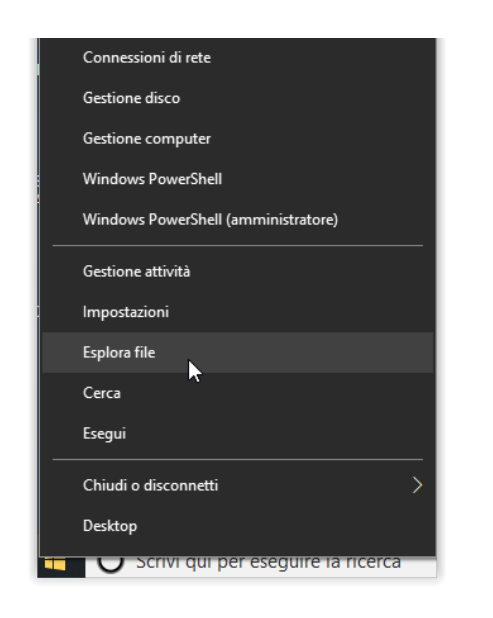

In alternativa è possibile aprire la finestra **Questo PC** (Computer) dal desktop

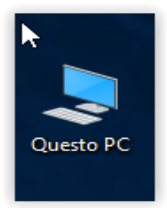

2. Nella finestra che si apre, assicurarsi di selezionare "**Questo PC**" (su Windows 10) o "**Computer**" (su Windows 8), quindi fare clic sul pulsante **Connetti unità di rete** nella parte superiore.

**Nota**: *se non vedi alcun pulsante nella barra in alto, potrebbe essere necessario fare clic sul pulsante freccia nell'angolo in alto a destra per espandere la barra dei menu.*

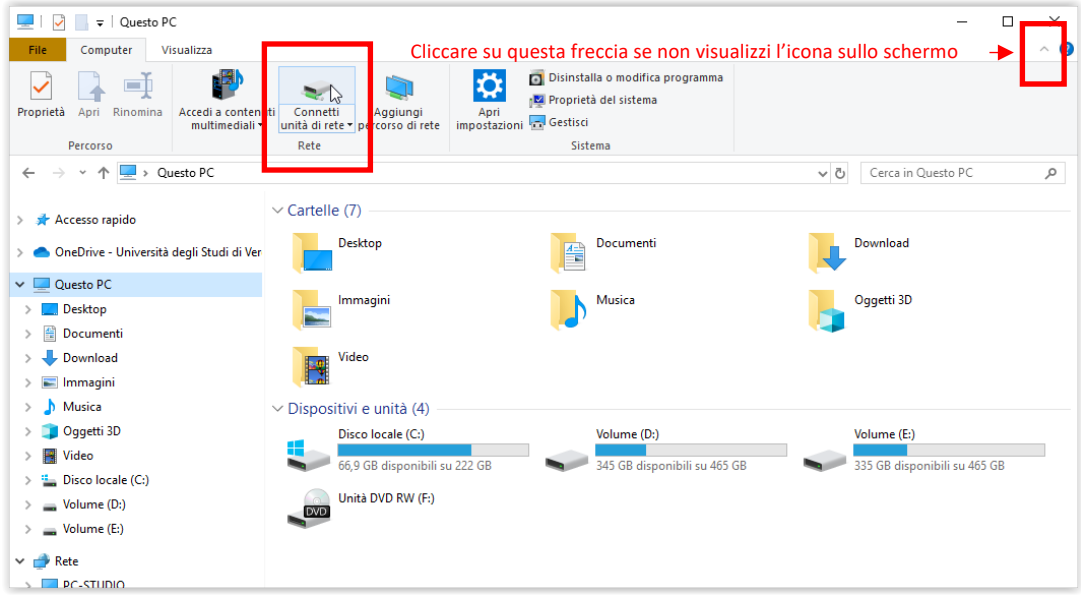

3. Nella finestra Connetti unità di rete, selezionare una lettera **Unità** disponibile dall'elenco a discesa.

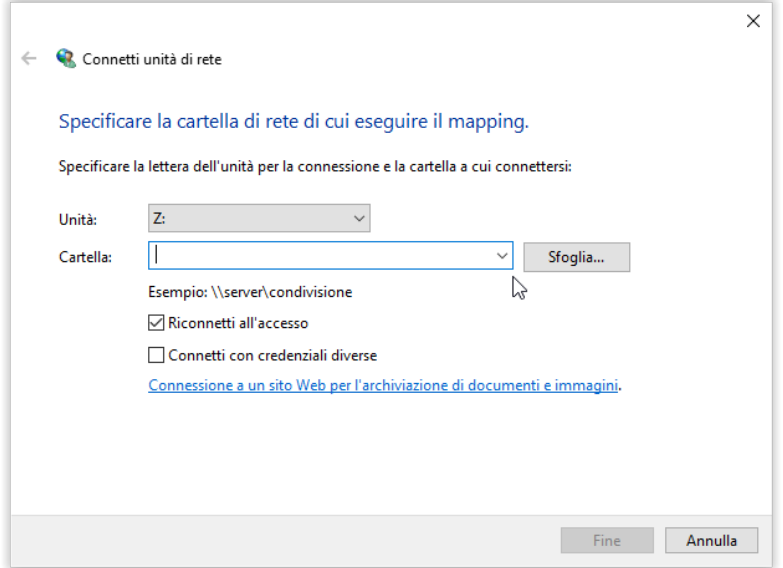

4. Mappare i seguenti dischi:

Per il personale TA afferente all'Amministrazione Centrale:

\\direzionisrv.univr.it\filesrv\$ \\direzionisrv.amministrazione.univr.it\filesrv\$

Per il personale TA afferente ai Dipartimenti:

\\dipartimentisrv.univr.it\filesrv\$ \\dipartimentisrv.decentrate.univr.it\filesrv\$

- 5. Se si desidera salvare l'unità, seleziona la casella **Riconnetti all'accesso**.
- 6. Una volta immesso il percorso dell'unità a cui si desidera accedere, selezionare "**Fine**".

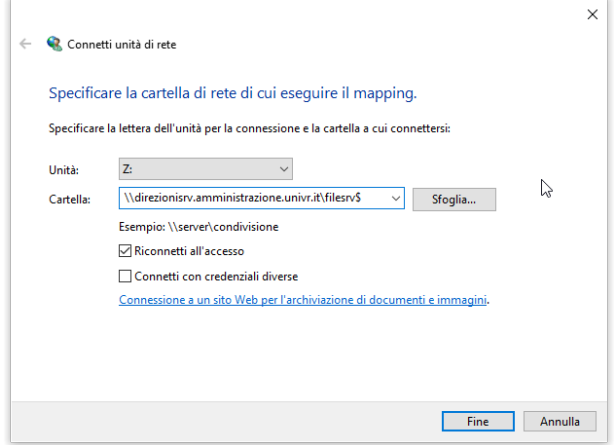

7. Se non sono state salvate le tue credenziali di rete, dovranno essere inserirle qui. Usare le proprie credenziali **GIA** complete: (idgia@ateneo.univr.it) come nome utente, insieme alla password **GIA**.

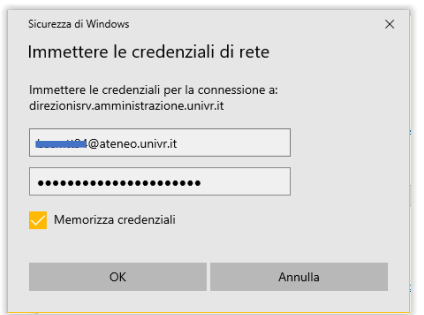

8. L'unità è ora mappata e dovresti essere in grado di accedere alle cartelle su cui hai i diritti. Ripeti questo processo per ogni unità.

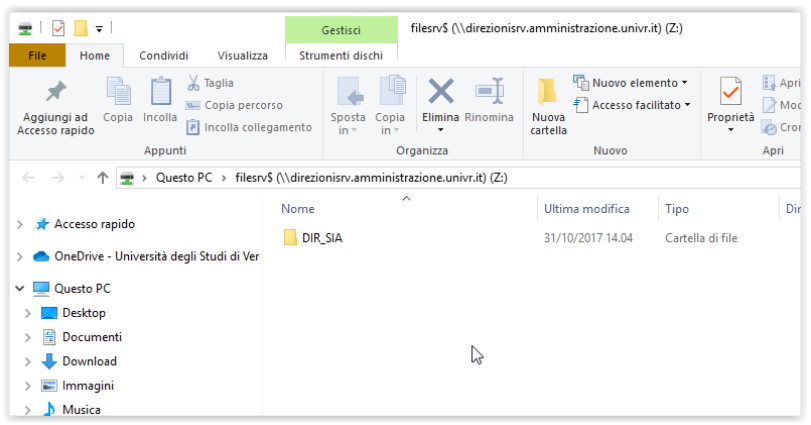

1. Cliccare su **Start**, poi **Computer**. Nella finestra che si apre, cliccare su **Connetti unità di rete**

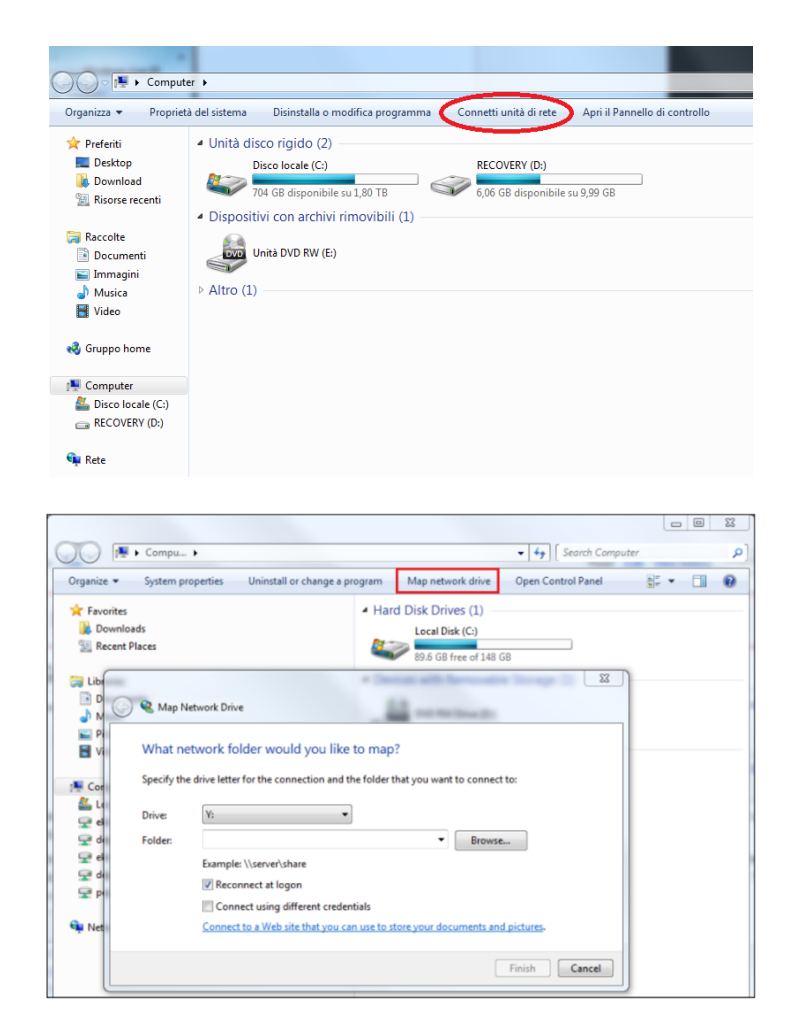

Successivamente seguire le istruzione dal **punto 4** per paragrafo precedente.

### **Prima di iniziare**

- 3. Solo il personale TA può mappare le unità di rete di Ateneo.
- 4. Assicurati di disporre di una connessione Internet.

Utilizzare l'applicazione Global Protect VPN per connetterti alla rete di Ateneo

### **Mappare un disco di rete su MAC OSX**

- 1. Aprire una finestra di **Finder**
- 2. Selezionare il menu **Vai**, quindi fare clic su **Connetti al server**. (si può utilizzare anche la scorciatoia da tastiera **Command + K**)

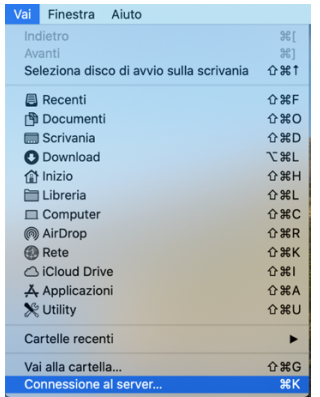

### Apparirà una finestra Connessione al server

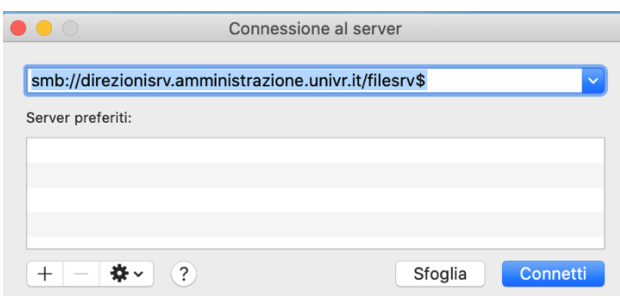

3. Mappare i seguenti dischi:

# Per il personale TA afferente all'Amministrazione Centrale:

smb://direzionisrv.univr.it/filesrv\$ smb://direzionisrv.amministrazione.univr.it/filesrv\$

## Per il personale TA afferente ai Dipartimenti:

smb://dipartimentisrv.univr.it/filesrv\$ smb://dipartimentisrv.decentrate.univr.it/filesrv\$

- 4. Immettere la posizione della cartella nel campo **Indirizzo server**.
- 5. Fare clic sul pulsante **+** se si desidera salvare questa unità.
- 6. Fare clic su **Connetti**.
- 7. Immettere il nome utente (idgia@ateneo.univr.it) e la password GIA, fare clic su OK.
- 8. L'unità richiesta verrà visualizzata nella colonna di sinistra della finestra del **Finder** sotto **Posizioni**.